# Monitoraggio e visualizzazione delle statistiche aggregate dei policer sugli switch impilabili serie Sx500

## **Obiettivi**

Il policing QoS viene utilizzato per limitare il flusso del traffico. Un policer aggregato applica un criterio QoS a una o più mappe di classe. Il policer aggregato applica il criterio QoS su più flussi di traffico. Il traffico in entrata viene selezionato con un elenco degli accessi (ACL). Se a tale classe di traffico è collegato un policer aggregato, il criterio QoS del policer aggregato agisce sulla classe di traffico. Il traffico che soddisfa le condizioni della mappa di classe di un policer aggregato e rientra nel limite di velocità del policer verrà visualizzato come Byte nel profilo se è stata aggiunta una voce per monitorare il policer aggregato nella pagina Statistiche del policer aggregato. Il traffico corrispondente che supera il limite di velocità definito dal policer aggregato viene visualizzato come byte fuori profilo. Il traffico esterno al profilo può essere interrotto, modificato o ignorato a seconda della configurazione del criterio. Prima che le statistiche siano registrate e disponibili per la visualizzazione, è necessario effettuare una richiesta per tenere traccia delle statistiche per un policer aggregato.

Questo articolo spiega come visualizzare le statistiche aggregate dei policer sugli switch impilabili della serie Sx500.

### Dispositivi interessati

·Switch Stack Serie Sx500

### Versione del software

•1.3.0.62

#### Rilevamento e visualizzazione delle statistiche aggregate del policer ֞֘

Passaggio 1. Accedere all'utility di configurazione del Web e scegliere Quality of Service > Statistiche QoS > Statistiche aggregate del policer. Viene visualizzata la pagina Statistiche Policer di aggregazione:

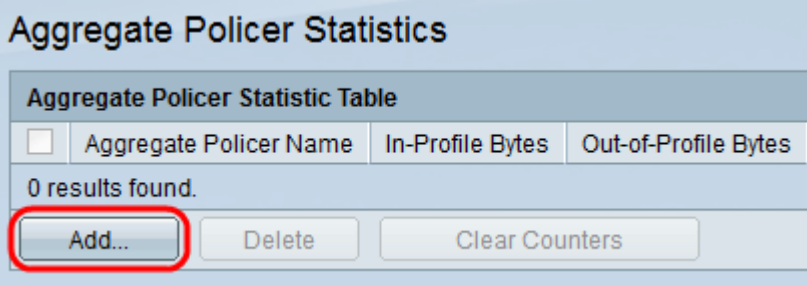

Passaggio 2. Fare clic su Add per creare una richiesta di registrazione delle statistiche su un

policer aggregato. Viene visualizzata una nuova finestra.

Nota: Le statistiche del policer aggregato non vengono rilevate a meno che non venga impostata una richiesta di statistiche.

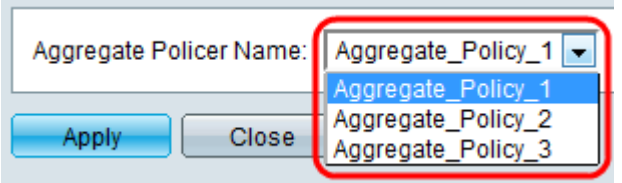

Passaggio 3. Scegliere il nome del policer aggregato per il quale si desidera tenere traccia delle statistiche dall'elenco a discesa Nome del policer aggregato.

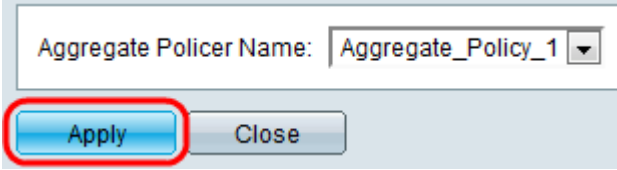

Passaggio 4. Fare clic su Applica per avviare la registrazione delle statistiche per il policer aggregato scelto.

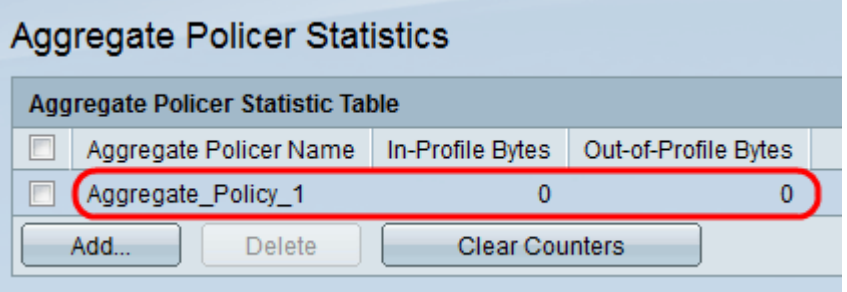

Ogni policer aggregato che ha una richiesta di statistiche da registrare visualizza le seguenti informazioni:

·Aggregate Policer Name: il nome del policer aggregato per il quale viene tenuta traccia delle statistiche.

·Byte nel profilo: il numero di byte che soddisfano le condizioni definite dalle mappe di classe del policer aggregato e rientrano nel limite di velocità specificato del policer.

·Byte fuori profilo: il numero di byte che soddisfano le condizioni definite dalle mappe di classe del policer aggregato e superano il limite di velocità specificato del policer.

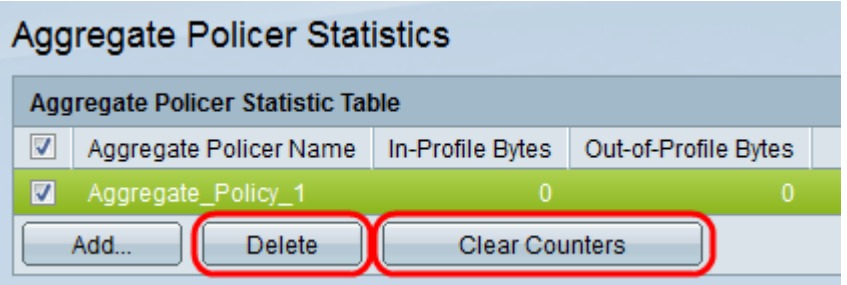

Passaggio 5. (Facoltativo) Selezionare la casella di controllo relativa a una voce e fare clic su Elimina per eliminare l'intera voce.

Passaggio 6. (Facoltativo) Fare clic su **Cancella contatori** per reimpostare su zero le statistiche relative ai byte interni ed esterni al profilo.

#### Informazioni su questa traduzione

Cisco ha tradotto questo documento utilizzando una combinazione di tecnologie automatiche e umane per offrire ai nostri utenti in tutto il mondo contenuti di supporto nella propria lingua. Si noti che anche la migliore traduzione automatica non sarà mai accurata come quella fornita da un traduttore professionista. Cisco Systems, Inc. non si assume alcuna responsabilità per l'accuratezza di queste traduzioni e consiglia di consultare sempre il documento originale in inglese (disponibile al link fornito).